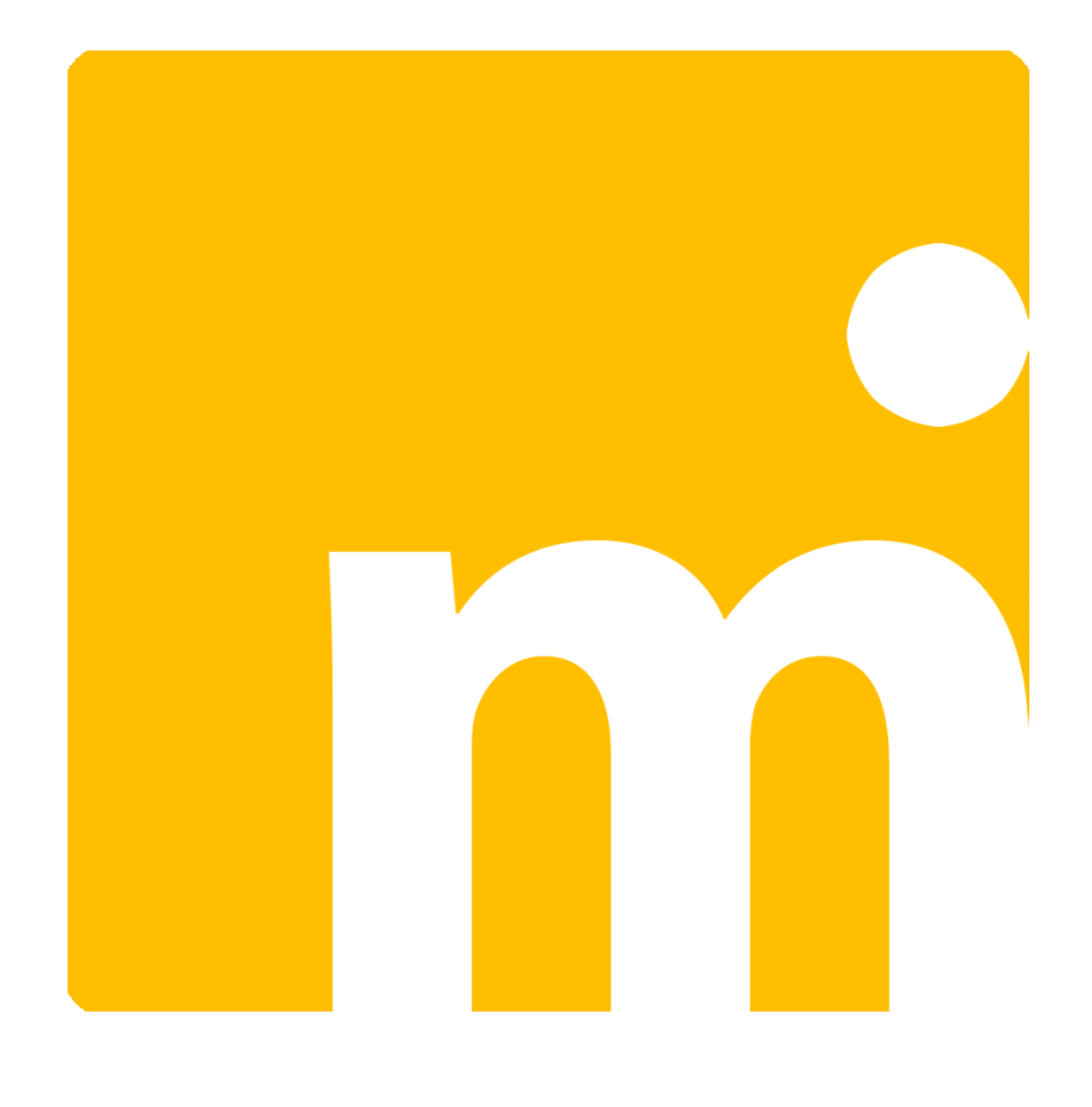

## movidoc

### i tuoi documenti sempre a portata di mano

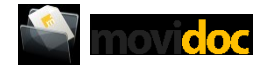

#### Indice degli argomenti

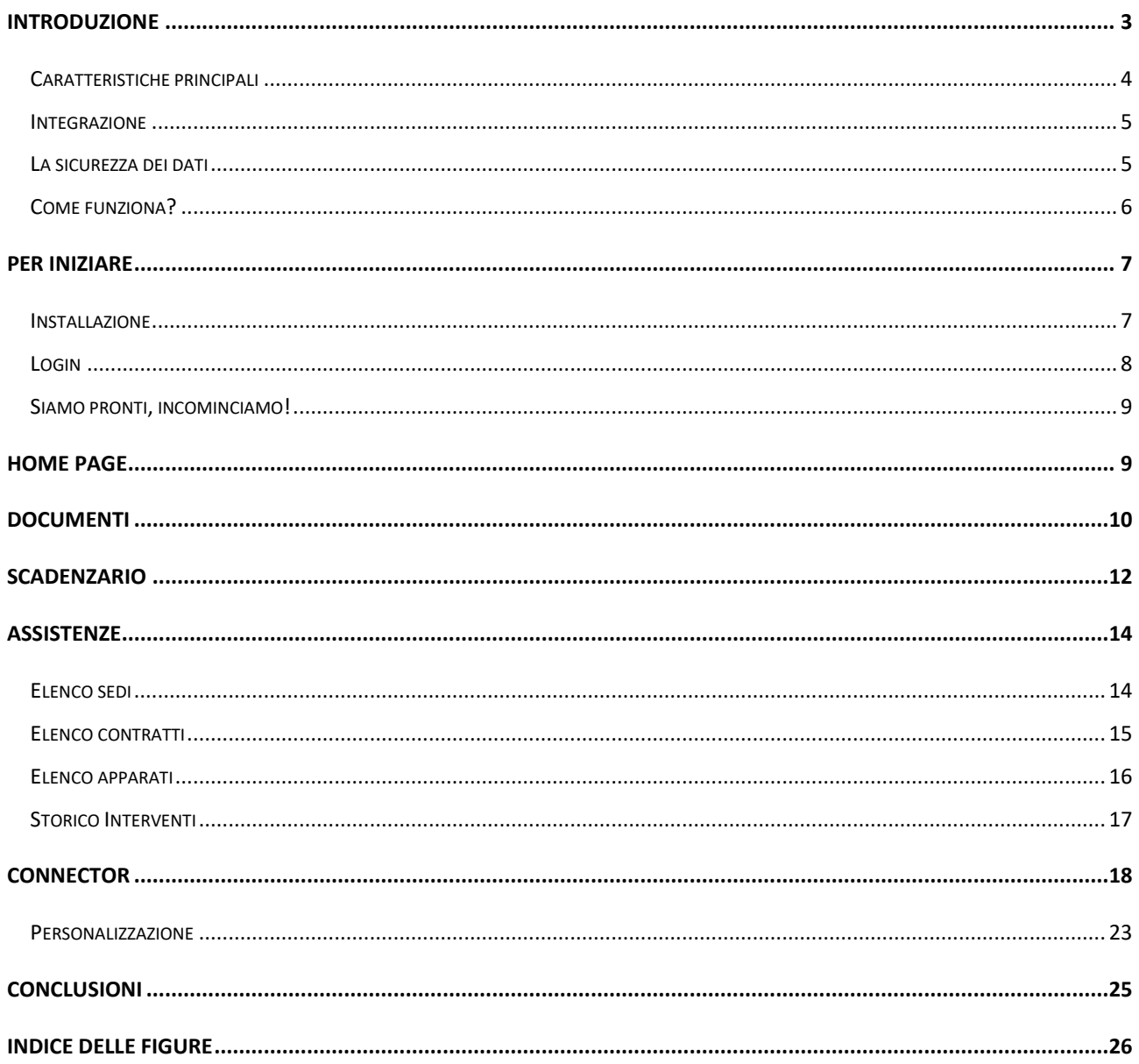

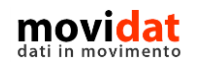

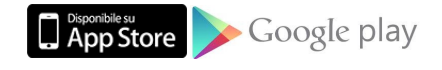

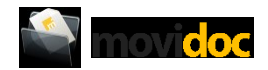

#### <span id="page-2-0"></span>**Introduzione**

movidoc è una applicazione multipiattaforma ideata e realizzata per tutti i dispositivi desktop e mobili rivolta alle aziende che vogliano offrire ai propri clienti (e fornitori) uno strumento che semplifichi la consultazione dei documenti amministrativi.

In modo estremamente intuitivo sarà facile visualizzare fatture, ordini e documenti simili, anche con i relativi moduli PDF scaricabili; controllare lo scadenzario con dettaglio di pagato e residuo; ed anche monitorare lo stato delle manutenzioni sugli apparati in assistenza.

Questa guida vuole descrivere, in modo breve ma chiaro, il funzionamento della soluzione proposta.

Una piena valutazione di movidoc può essere facilmente eseguita grazie alla versione gratuita, scaricabile dagli store delle piattaforme Apple e Android.

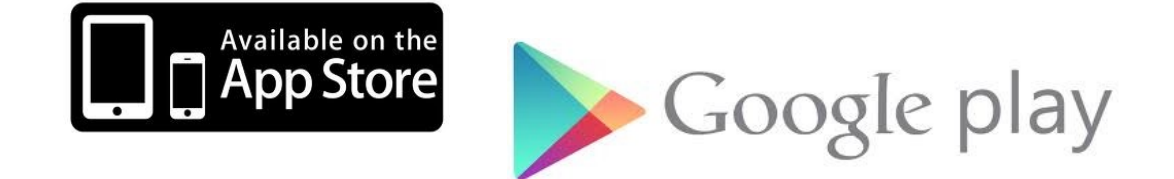

movidoc è anche utilizzabile in versione web da qualsiasi browser, tramite l'indirizzo

[http://www.movidoc.online](http://www.movidoc.online/)

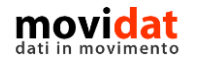

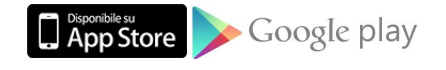

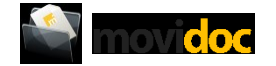

#### <span id="page-3-0"></span>**Caratteristiche principali**

Per rispondere ad esigenze diverse movidoc è disponibile in più versioni:

- da Apple App Store è possibile scaricare la versione per iPhone e iPad
- in Google Play è disponibile la versione per tutti i device Android
- da [http://www.movidoc.online](http://www.movidoc.online/) è utilizzabile la versione per tutti i browser più diffusi

L'utilizzo di un ambiente di sviluppo multipiattaforma, unito all'adozione dei criteri di responsività, hanno fatto si che movidoc funzioni esattamente allo stesso modo in tutti gli ambienti.

L'attenzione a realizzare interfacce chiare ed intuitive, infine, rende movidoc una soluzione adatta subito a tutti, senza bisogno di nessuna conoscenza specifica.

Come illustrato nei capitoli successivi movidoc offre una gestione semplice ma completa di:

• Documenti amministrativi

I clienti ed i fornitori della vostra azienda potranno consultare facilmente ordini, fatture, e qualsiasi altro documento che vorrete pubblicare (preventivi, d.d.t., …).

Dall'elenco dei documenti l'utente può applicare i filtri per trovare quelli di proprio interesse.

Toccando su un elemento si accede al dettaglio del documento.

Ad ogni documento possono essere associati uno o più allegati, ossia files PDF o in qualsiasi altro formato, liberamente stampabili o scaricabili.

Grazie a queste funzioni l'azienda taglia i costi delle onerose attività di supporto a clienti e fornitori, ma al contempo offre loro un servizio di altissimo livello.

• Scadenzario

Per ogni soggetto, cliente o fornitore, è possibile pubblicare le scadenze con i loro riferimenti a fattura e termini di pagamento, ma soprattutto con il dettaglio di data scadenza, importo scadenza e residuo.

In definitiva viene condiviso con i propri clienti e fornitori lo scadenzario, facilitando così tutti i controlli amministrativi.

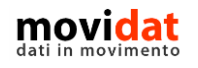

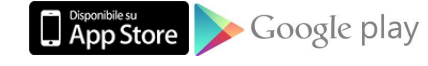

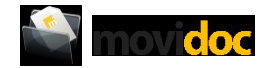

• Assistenza

Simile al modulo Documenti, questa procedura pubblica ai propri clienti l'elenco degli apparati in manutenzione suddivisi per sedi e categorie.

Anche in questo caso la possibilità di allegare foto, scansioni di rapportini, o qualsiasi altro tipo di file, rende questo strumento di enorme valore nei rapporti con i clienti.

#### <span id="page-4-0"></span>**Integrazione**

Per offrire questi benefici movidoc non richiede alcun impegno alle aziende che lo adottano. Tutto il processo di pubblicazione dei dati è gestibile in modo automatico da un apposito Connector che movidat ha realizzato in modo da poter interfacciare praticamente qualsiasi software gestionale.

Grazie ad un sistema aperto di query è facile stabilire quali dati si vogliano condividere tra tutti quelli presenti nel database del proprio ERP.

La possibilità di creare più profili permette poi di eseguire sincronizzazioni diverse, là dove si volesse esportare alcuni dati con una frequenza diversa dagli altri.

Tramite uno schedulatore di processi, infine, è possibile automatizzare completamente l'export dei dati verso il server cloud.

#### <span id="page-4-1"></span>**La sicurezza dei dati**

Sarà lecito preoccuparsi del fatto che i dati utilizzati da movidoc, essendo per loro natura particolarmente riservati, debbano essere adeguatamente protetti.

A questo scopo va chiarito che movidoc non utilizza direttamente i dati del software gestionale dell'azienda e tantomeno li espone verso il web.

Tutte le informazioni consultabili da movidoc sono frutto di una sincronizzazione che copia su un server cloud solo ciò che l'azienda sceglie di condividere con i propri clienti.

Per garantire un elevato grado di sicurezza dei dati che vengono esportati, che restano comunque residenti in aree protette dai protocolli più sicuri, movidat offre un servizio di hosting su server in alta affidabilità.

È sempre e solo l'azienda che assegna, detiene e rilascia le credenziali di accesso utilizzate dai propri clienti e fornitori; e l'azienda stessa è in grado di bloccarle o modificarle in qualsiasi momento.

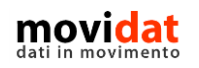

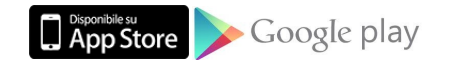

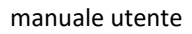

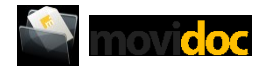

#### <span id="page-5-0"></span>**Come funziona?**

Semplice:

- 1. Tramite Connector viene alimentato il server cloud con i dati del software ERP dell'azienda.
- 2. Da qualsiasi dispositivo, tramite Username e Password, si consultano solo i dati di propria pertinenza.

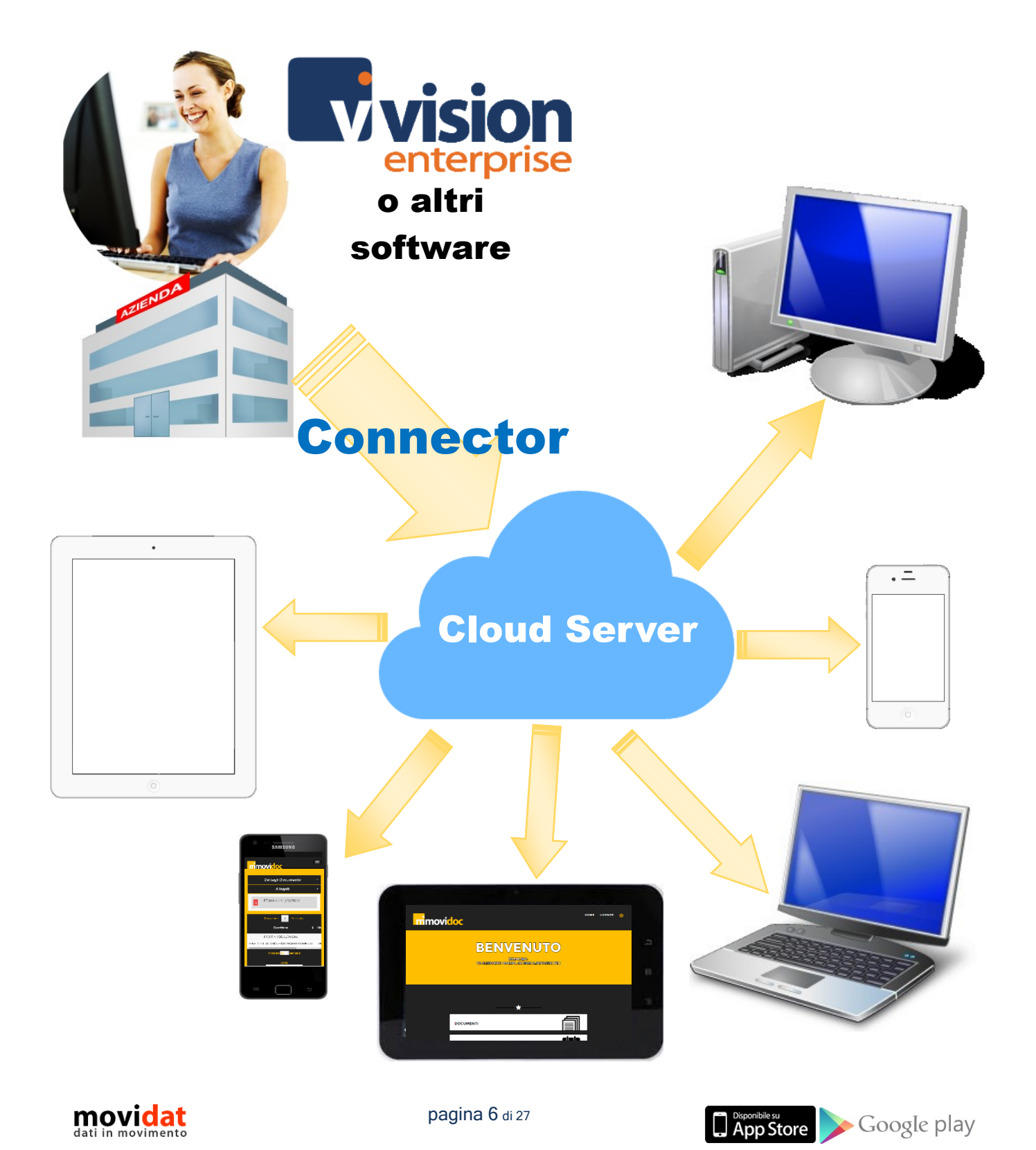

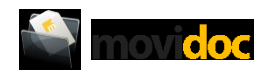

#### <span id="page-6-0"></span>**Per iniziare**

I passaggi da compiere per iniziare ad utilizzare movidoc sono davvero pochi e semplici!

#### <span id="page-6-1"></span>**Installazione**

L'installazione di movidoc si effettua scaricando l'app da uno degli store (AppStore, GooglePlay, WindowsStore) secondo le modalità ormai consolidate.

<span id="page-6-2"></span>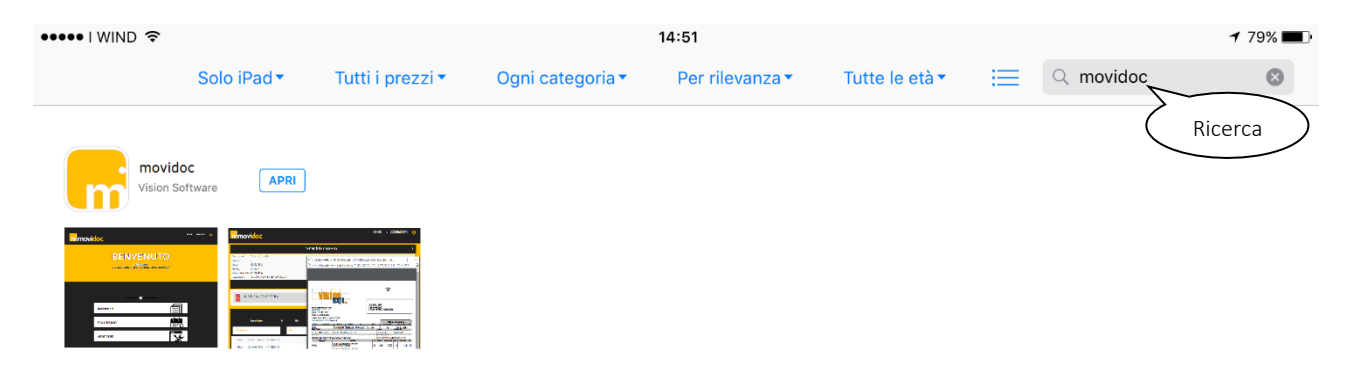

*Figura 1: AppStore*

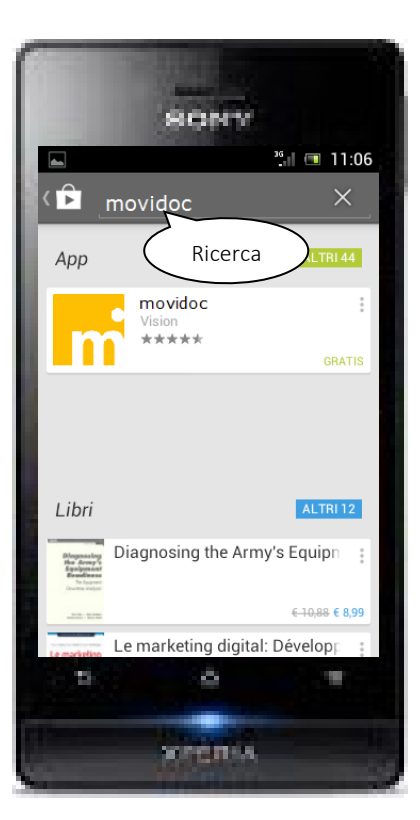

*Figura 2: Google Play*

<span id="page-6-3"></span>La ricerca con la parola chiave "movidoc" darà un risultato simile a quello riportato nelle figure di esempio. L'installazione dell'app segue poi le regole delle diverse piattaforme.

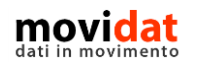

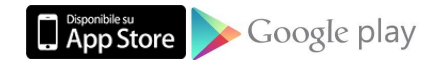

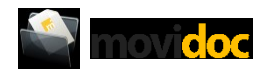

Per la versione web di movidoc, invece, non è nemmeno necessaria l'installazione! Da qualsiasi pc o Mac, ma anche da tablet e smartphone, è sufficiente collegarsi all'indirizzo [http://www.movidoc.online](http://www.movidoc.online/) per visualizzare subito i dati di propria pertinenza.

#### <span id="page-7-0"></span>**Login**

L'accesso ai dati di movidoc avviene inserendo codice utente e password che l'azienda avrà assegnato ad ogni cliente e fornitore.

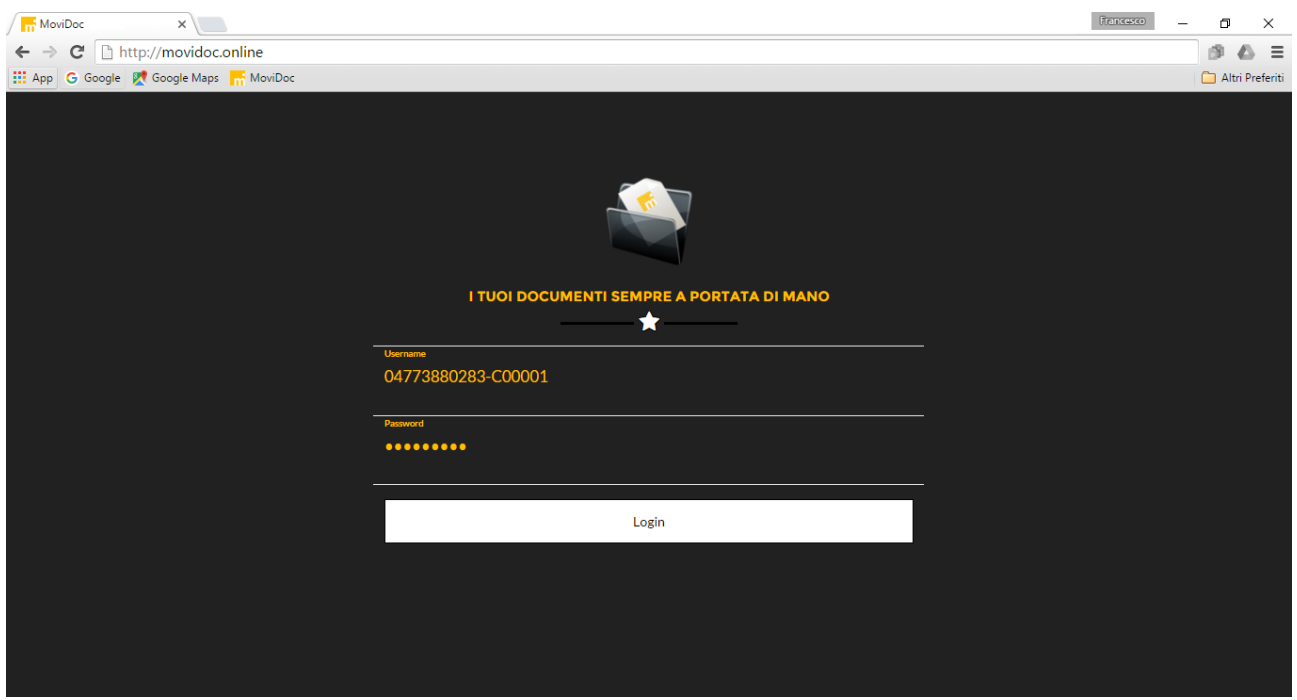

*Figura 3: Login*

<span id="page-7-1"></span>Dopo il primo accesso queste credenziali restano memorizzate, rendendo così ancora più veloce l'utilizzo di movidoc le volte successive.

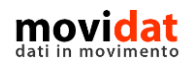

pagina 8 di 27

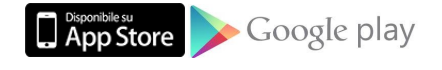

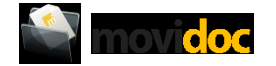

#### <span id="page-8-0"></span>**Siamo pronti, incominciamo!**

Dopo aver eseguito la login ci si trova nella home page di movidoc da cui è possibile scegliere una delle procedure disponibili.

Ricordiamo che ogni account di accesso può essere abilitato solo ad una parte delle procedure.

#### <span id="page-8-1"></span>**Home page**

La maschera principale di movidoc si presenta con la seguente schermata:

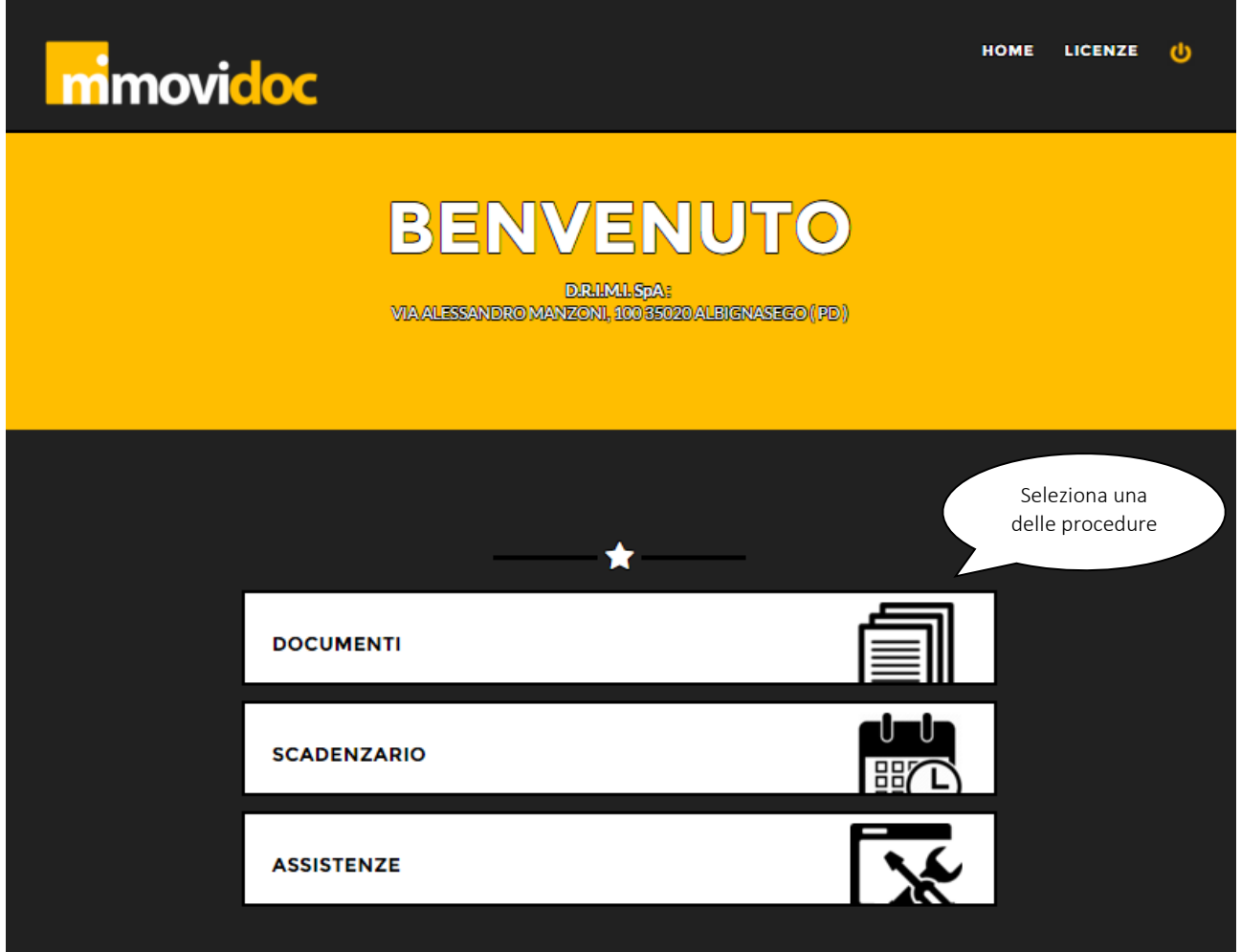

*Figura 4: Home page*

<span id="page-8-2"></span>Come è possibile vedere nell'esempio tutte le funzioni sono facilmente intuibili ed accessibili. Nelle pagine seguenti vengono descritte in dettaglio le varie procedure.

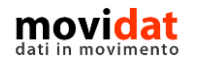

pagina 9 di 27

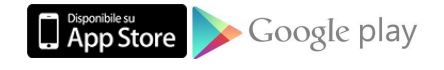

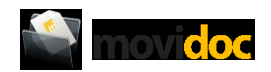

#### <span id="page-9-0"></span>**Documenti**

Dalla home page di movidoc selezionando la voce "Documenti" si passa alla schermata che visualizza l'elenco dei documenti di propria pertinenza.

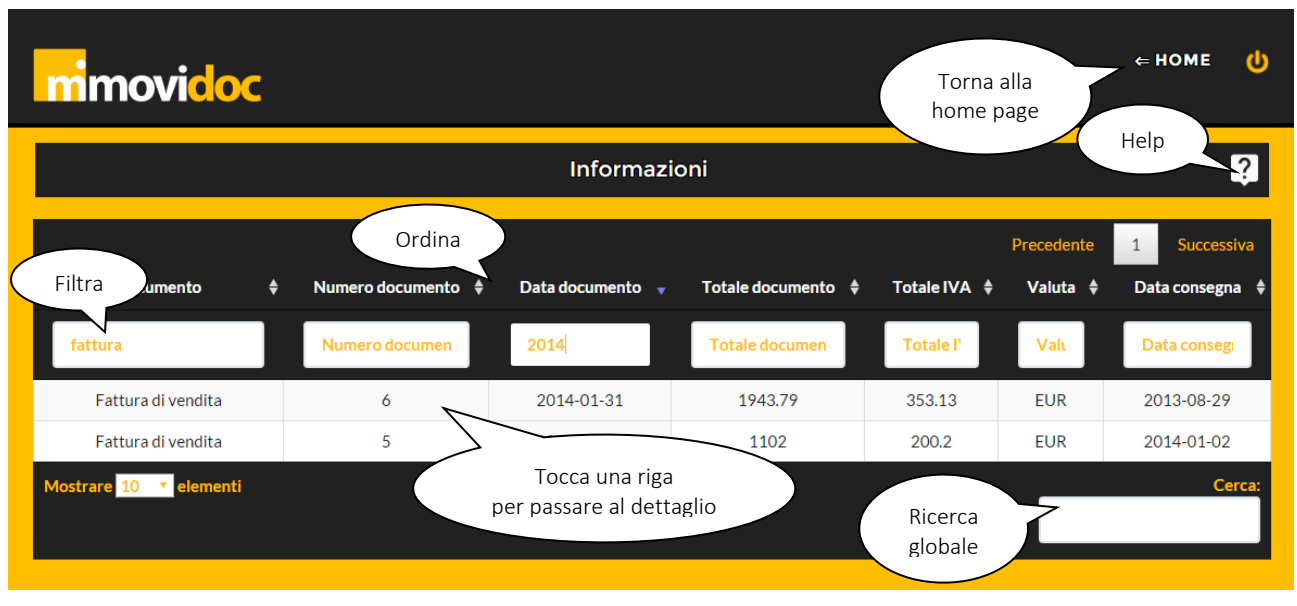

*Figura 5: Elenco documenti*

<span id="page-9-1"></span>Sopra ad ogni colonna è presente il titolo con i pulsanti di ordinamento e con l'area di filtro in cui è possibile digitare la parola chiave desiderata.

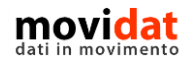

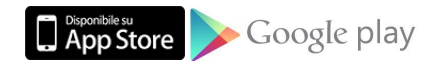

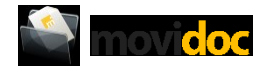

Toccando una riga dell'elenco si passa alla visualizzazione del dettaglio del documento dove l'ulteriore tocco su una riga della griglia visualizza un maggiore dettaglio di informazioni.

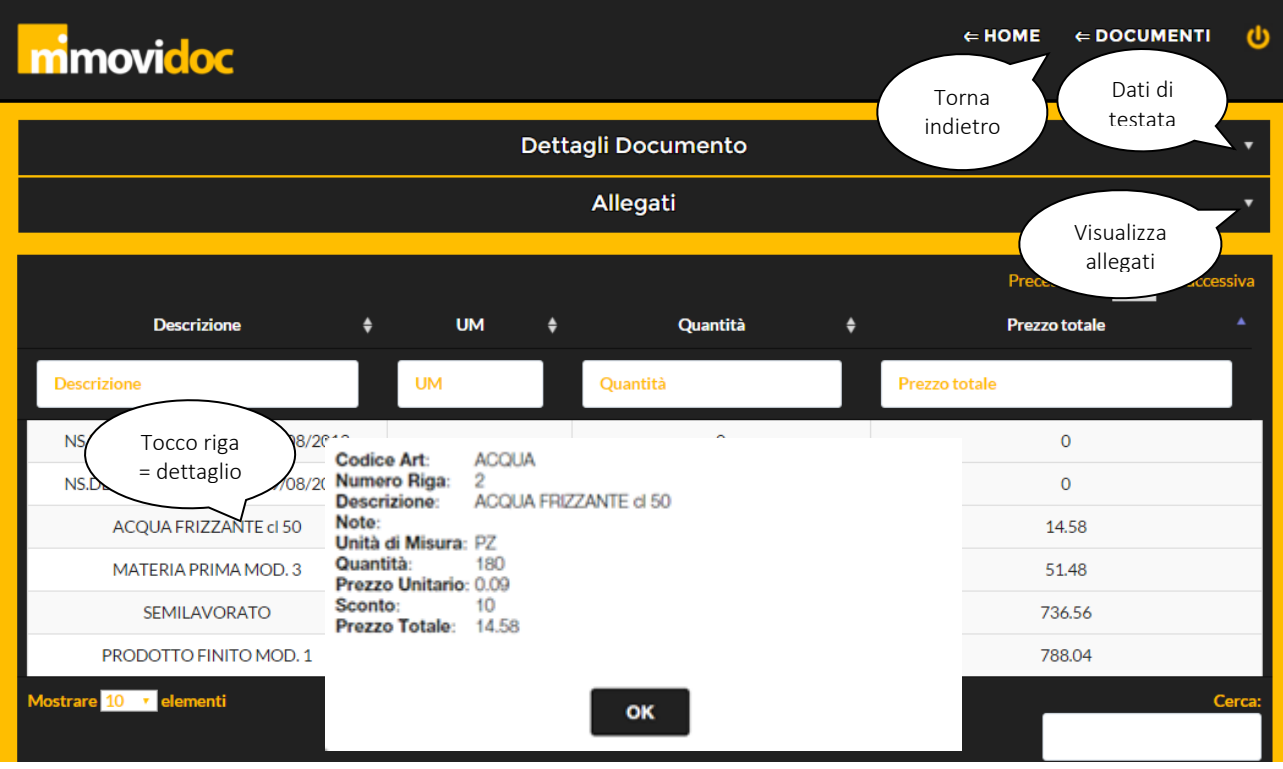

*Figura 6: Dettaglio documento*

<span id="page-10-0"></span>Dalla sezione "Allegati" si apre la lista dei files associati al documento, con la possibilità di visualizzarli, scaricarli, e stamparli.

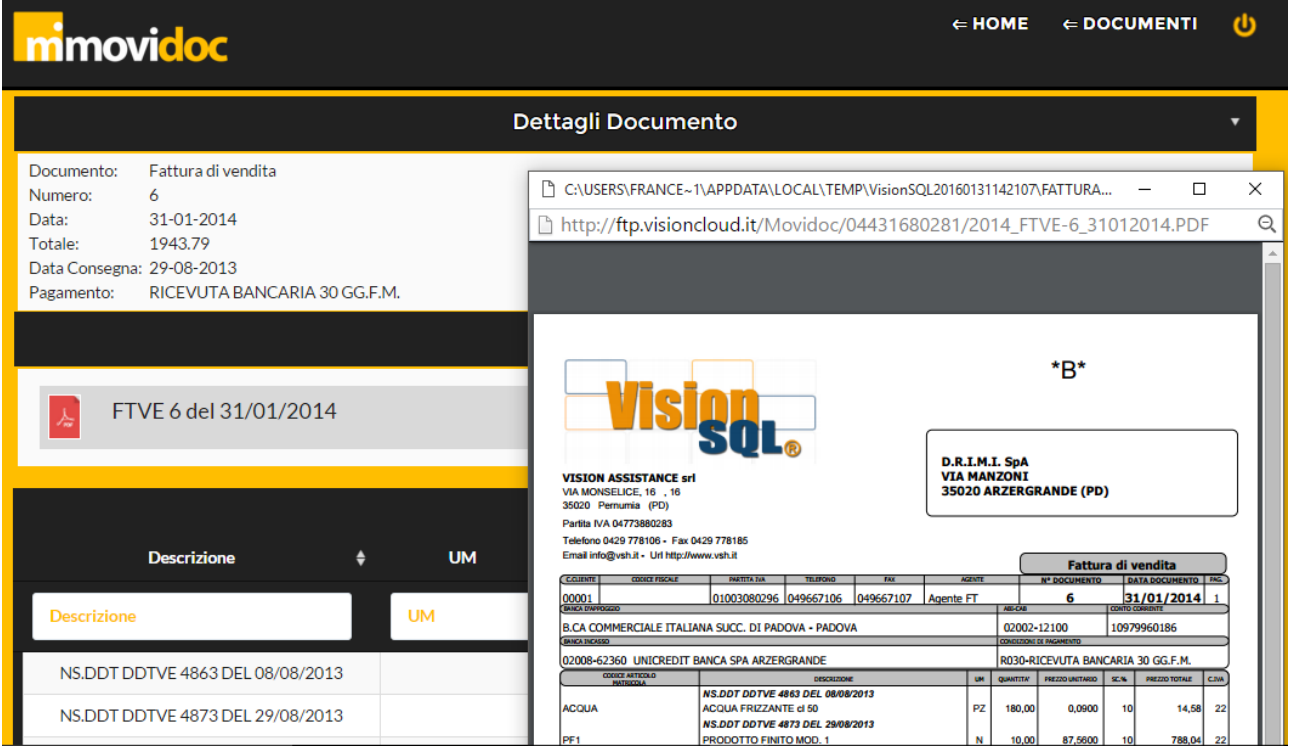

*Figura 7: Visualizzazione allegati*

<span id="page-10-1"></span>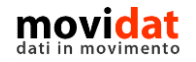

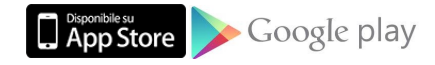

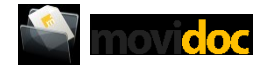

#### <span id="page-11-0"></span>**Scadenzario**

Dalla home page di movidoc selezionando la voce "Scadenzario" si passa alla schermata che visualizza l'elenco delle scadenze direttamente ricavate dalla contabilità.

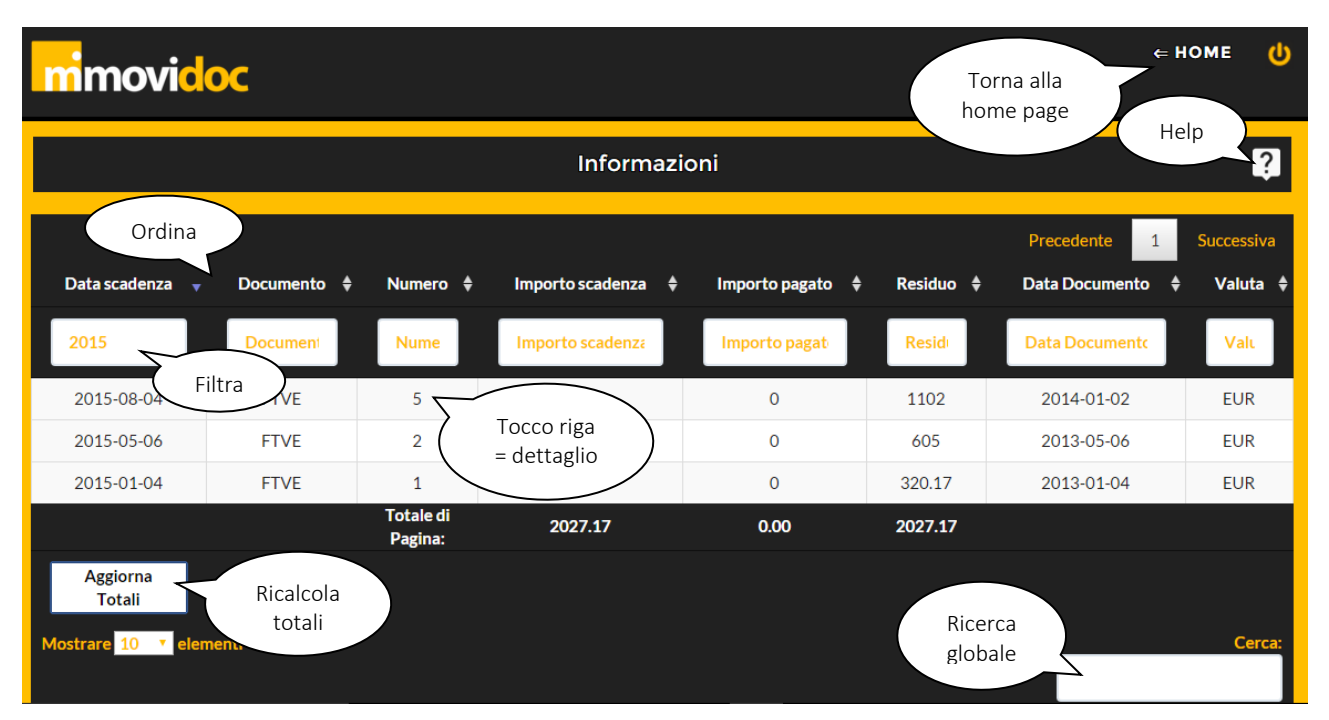

*Figura 8: Elenco scadenze*

<span id="page-11-1"></span>Anche in questo caso valgono le stesse funzionalità di filtri, ordinamenti, ricerche, e dettagli già viste per la parte Documenti, con la sola differenza che per le scadenze tutto è visualizzato in un'unica schermata.

Da notare il pulsante "Aggiorna totali" che calcola e visualizza al piede dell'elenco i totali di scadenze, pagato e residuo presenti nella pagina.

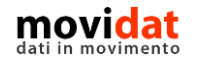

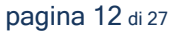

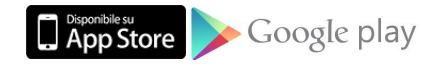

ovidoc I

Anche nel modulo Scadenzario è presente il pulsante "Informazioni" che però, oltre che illustrare brevemente le funzioni disponibili, contiene anche il pulsante "Aggiorna totali" tramite il quale è possibile calcolare gli importi complessivi di scadenze, pagato e residuo.

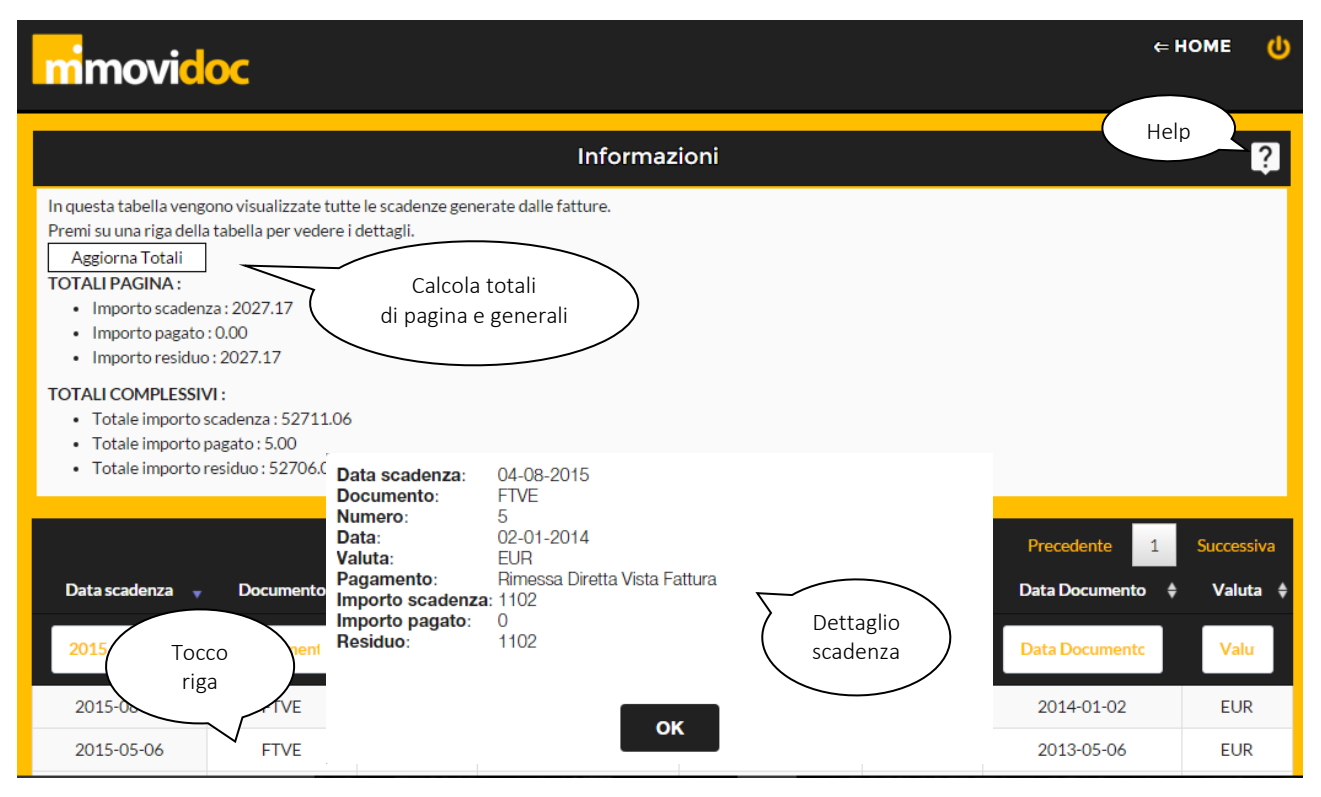

<span id="page-12-0"></span>*Figura 9: Dettaglio scadenze*

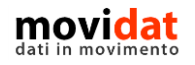

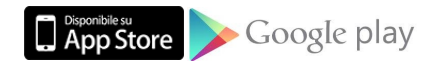

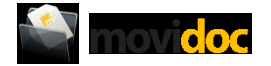

#### <span id="page-13-0"></span>**Assistenze**

Dalla home page di movidoc selezionando la voce "Assistenze" si accede al modulo che condivide con i propri clienti l'elenco degli apparati, eventualmente suddivisi per sede, con il dettaglio delle loro caratteristiche e delle manutenzioni eseguite.

Anche in questo caso la possibilità di allegare ad ogni apparato dei files, ossia scansioni dei rapportini di intervento, foto dell'impianto, certificati di conformità, schede tecniche, etc., costituisce uno strumento di enorme importanza nel quadro dei servizi che l'azienda può offrire ai propri clienti.

#### <span id="page-13-1"></span>**Elenco sedi**

Nel caso in cui l'azienda possieda più di una sede verrà inizialmente visualizzato un elenco da cui selezionare quella per la quale si vorranno controllare gli appartai e le relative manutenzioni.

| mmovidoc                                   |                                               |                           |                         | $\Leftarrow$ HOME<br>ധ                   |
|--------------------------------------------|-----------------------------------------------|---------------------------|-------------------------|------------------------------------------|
|                                            |                                               | <b>SELEZIONA UNA SEDE</b> |                         |                                          |
|                                            |                                               |                           |                         | Precedente<br>Successiva<br>$\mathbf{1}$ |
| $\blacktriangle$<br><b>Ragione sociale</b> | ٠<br>Indirizzo                                | ♦<br>Località             | $\bullet$<br><b>CAP</b> | <b>Provincia</b>                         |
| <b>Ragione sociale</b>                     | Indirizzo                                     | Località                  | <b>CAP</b>              | Provincia                                |
| <b>MAGAZZINO</b>                           | Via Guglielmo Marconi, 42                     | Arzergrande               | Filtra                  | <b>PD</b>                                |
| <b>PALAZZINA UFFICI</b>                    | vno Puccini, 221                              | <b>ABANO TERME</b>        | 35031                   | PD                                       |
| PROVA IMPIANTO                             | Tocco riga<br><b>IATO 43</b><br>$= dettaglio$ | <b>CITTADELLA</b>         | 35013                   | PD                                       |
| <b>PUNTO VENDITA</b>                       | <b>VIGNA 9</b>                                | <b>ARZERGRANDE</b>        | 35020                   | PD                                       |
| punto vendita VERONA                       | Via Muraglie, 17                              | Villafranca di Verona     | 37069                   | <b>VR</b>                                |
| Mostrare 10<br>elementi                    |                                               |                           |                         | Cerca:                                   |

*Figura 10: Assistenze - Elenco sedi*

<span id="page-13-2"></span>Chiaramente la selezione di una sede è facilitata dalle funzioni di ordinamento e filtro comuni a tutti gli elenchi.

Nel caso in cui l'azienda sia costituita da un'unica sede questa schermata verrà saltata e l'applicazione visualizzerà direttamente quella successiva.

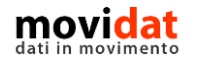

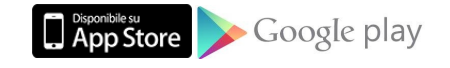

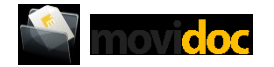

#### <span id="page-14-0"></span>**Elenco contratti**

In funzione della sede selezionata (o dell'unica presente) viene quindi visualizzato l'elenco degli impianti, corrispondenti a specifici contratti di assistenza.

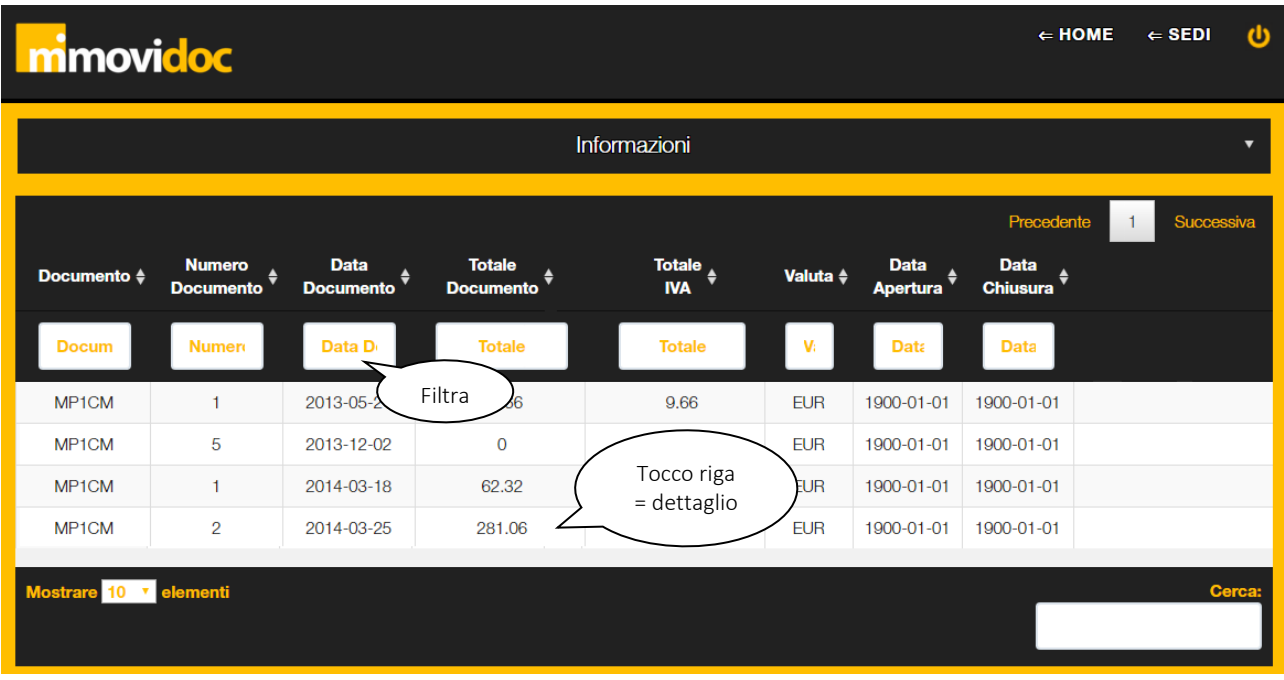

*Figura 11: Assistenze - Elenco contratti*

<span id="page-14-1"></span>Anche in questo caso questa schermata verrà saltata nel caso in cui sia presente un solo contratto.

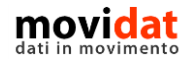

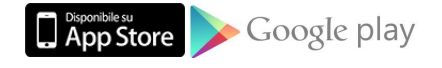

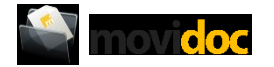

#### <span id="page-15-0"></span>**Elenco apparati**

La selezione di un contratto porta infine alla visualizzazione dell'elenco degli apparati, suddivisi per categoria.

Inizialmente sono visualizzati solo i titoli delle categorie, che è possibile espandere per visualizzare il dettaglio degli apparati che vi appartengono.

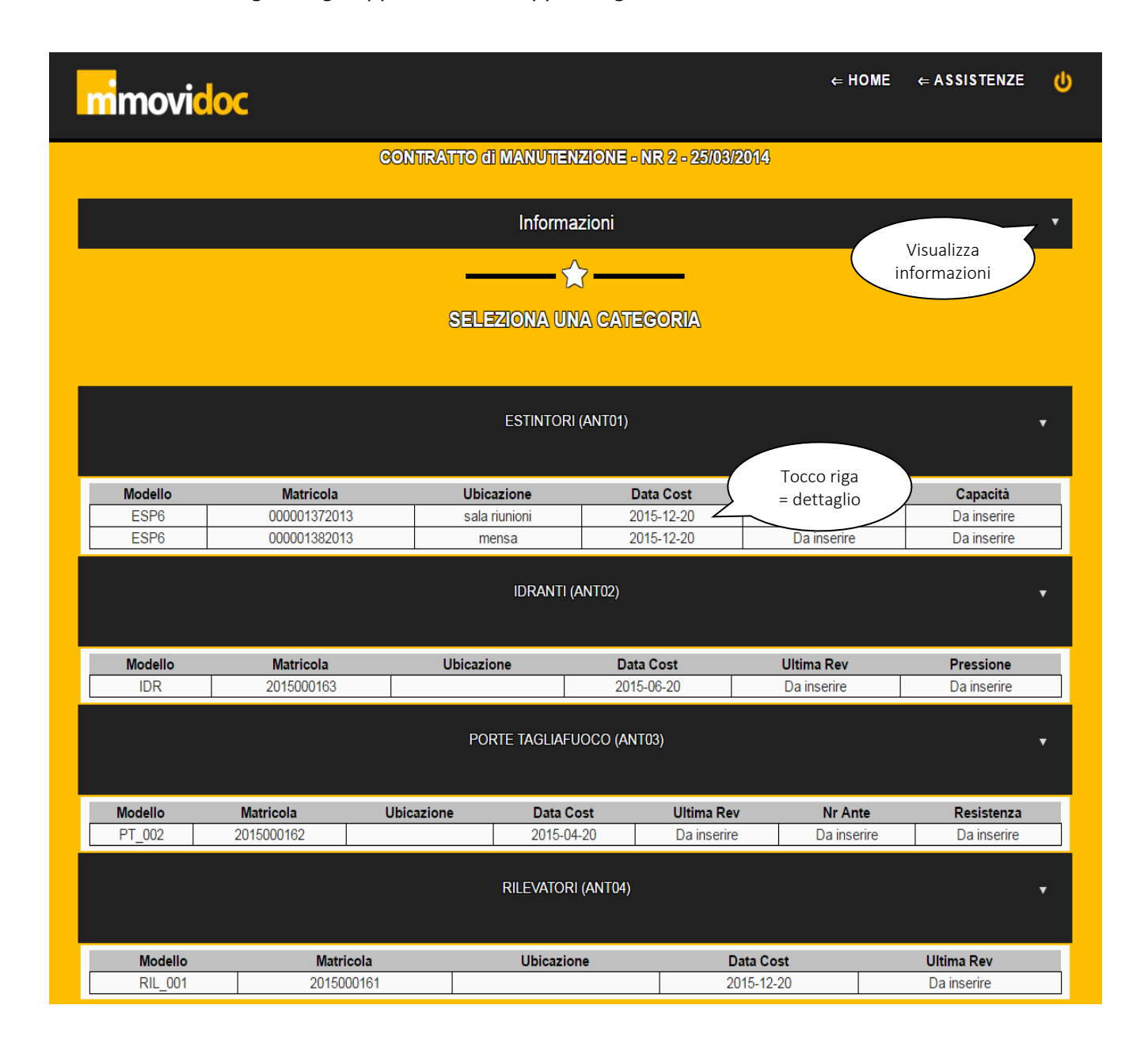

I dettagli degli apparati sono ordinati in tabelle; è pertanto possibile, cliccando su una riga, visualizzare lo storico interventi dell'apparato selezionato.

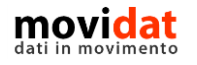

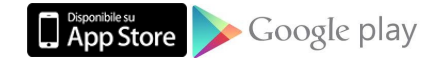

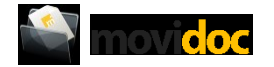

#### <span id="page-16-0"></span>**Storico Interventi**

In questa pagina è possibile visualizzare gli interventi relativi all'apparato precedentemente selezionato.

Se presenti, sarà possibile visualizzare eventuali allegati riguardanti gli interventi.

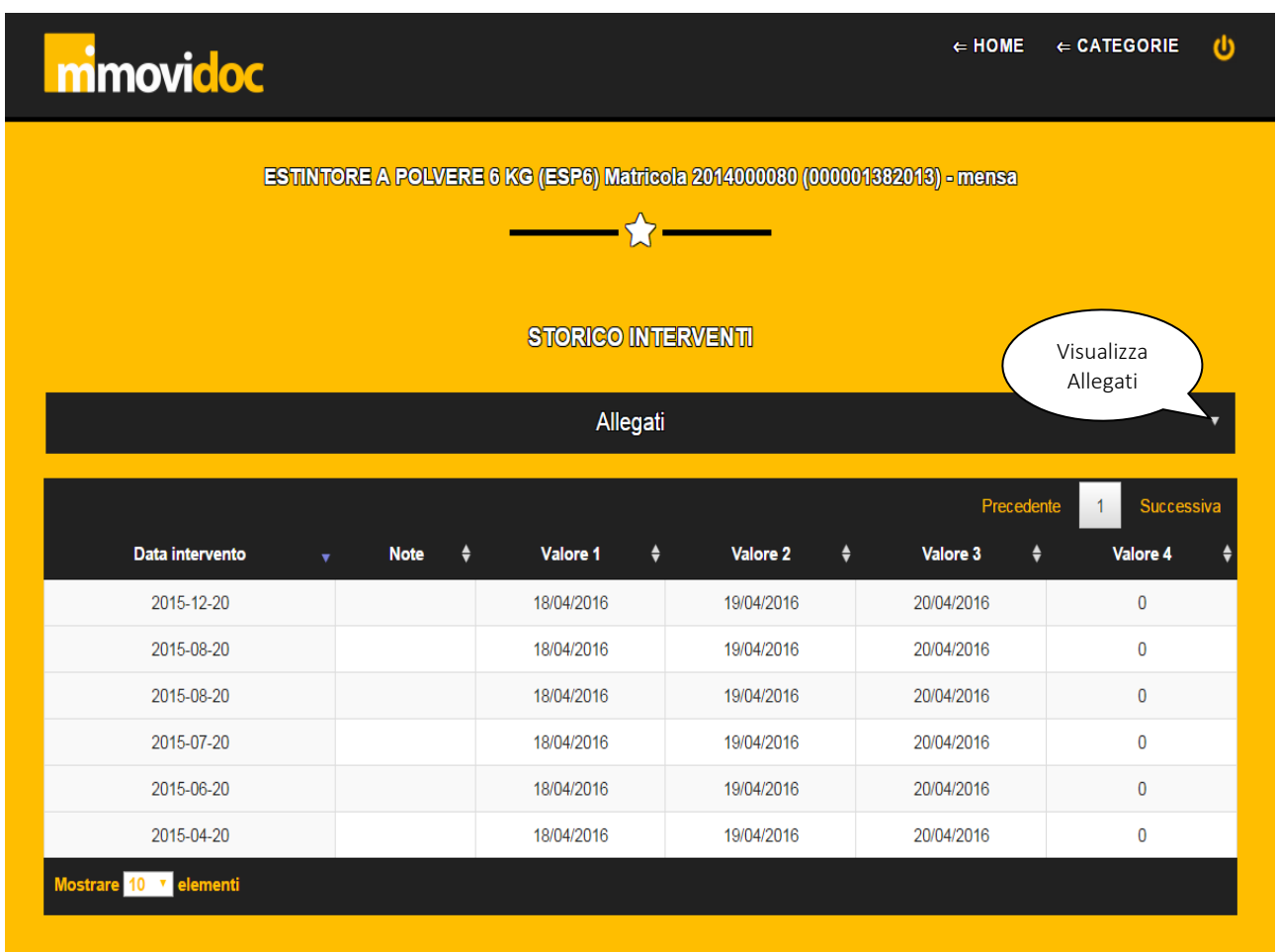

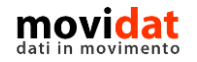

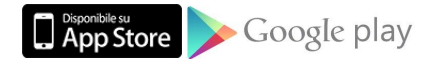

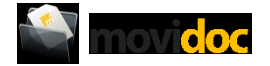

#### <span id="page-17-0"></span>**Connector**

Come si è visto movidoc è un'applicazione che visualizza dei dati residenti in un server cloud, e tali dati vengono ricavati dal database del software gestionale dell'azienda.

Il database di movidoc può essere alimentato "manualmente" depositando, nell'area riservata della propria azienda, i dati strutturati nel formato indicato dalle specifiche tecniche. In tal caso anche tutto il lavoro di conversione dei dati sarebbe a carico dell'azienda, ma tale operazione, complessa e delicata, vanificherebbe i vantaggi indotti da movidoc.

Per questo motivo movidat ha realizzato un software, denominato "Connector", che si fa carico di interfacciare il database del software ERP convertendo i dati nel formato richiesto da movidoc e trasferendoli automaticamente nell'area riservata dell'azienda predisposta nel server cloud.

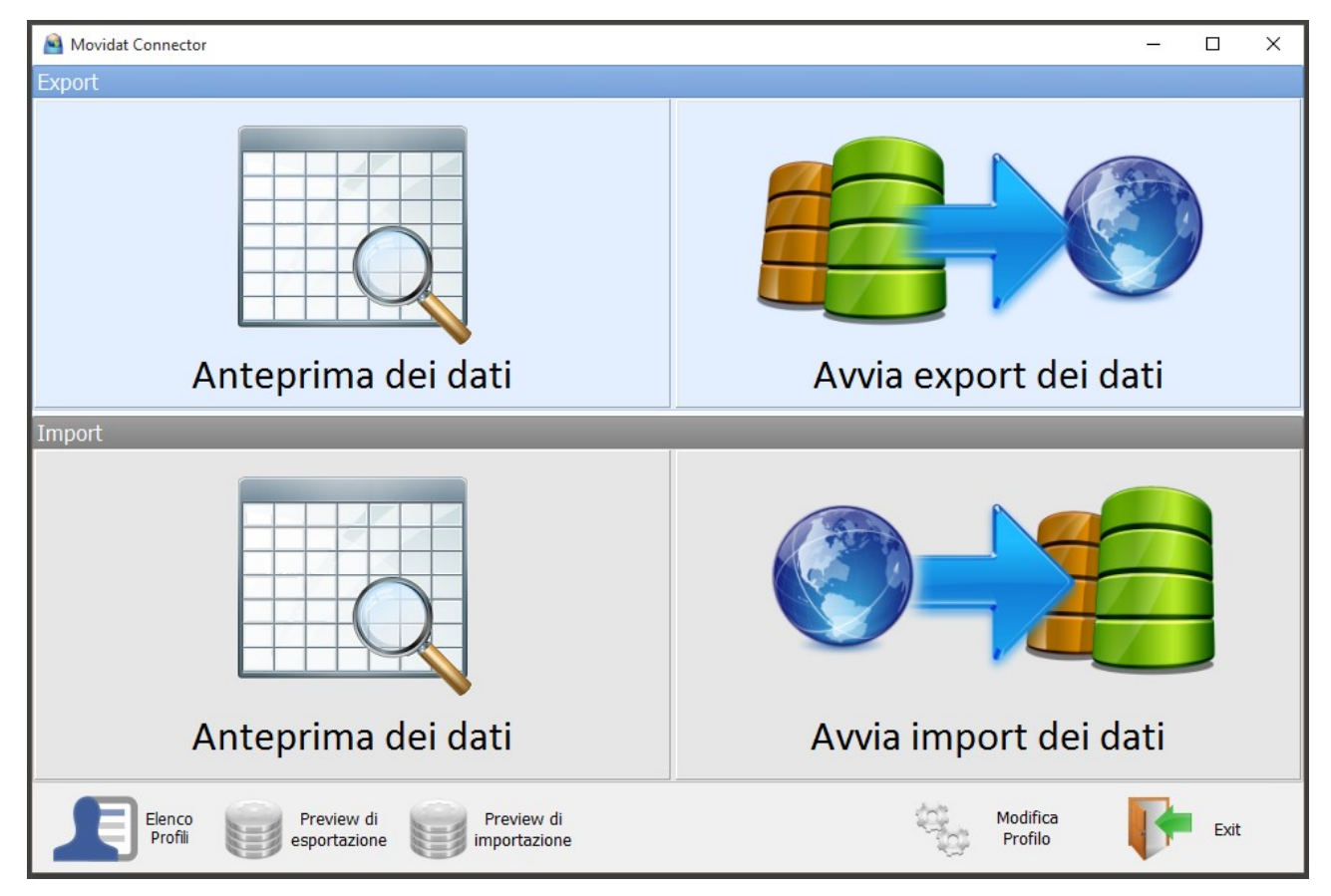

*Figura 12: movidoc Connector*

<span id="page-17-1"></span>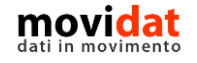

pagina 18 di 27

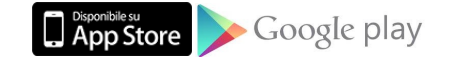

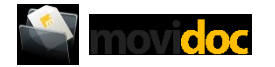

L'installazione del Connector è guidata da un setup costituito da pochi e semplici passaggi. Al termine sarà possibile iniziare la creazione del vostro primo profilo, ossia il set di configurazioni che permettono al Connector di leggere il database del software gestionale e convertire i dati nel formato richiesto da movidoc.

Per come è strutturato movidoc vanno configurati per ogni azienda due profili:

- Common conterrà solo le anagrafiche degli utenti abilitati all'uso di movidoc
- Azienda conterrà tutti i dati di documenti, scadenze, allegati, assistenze

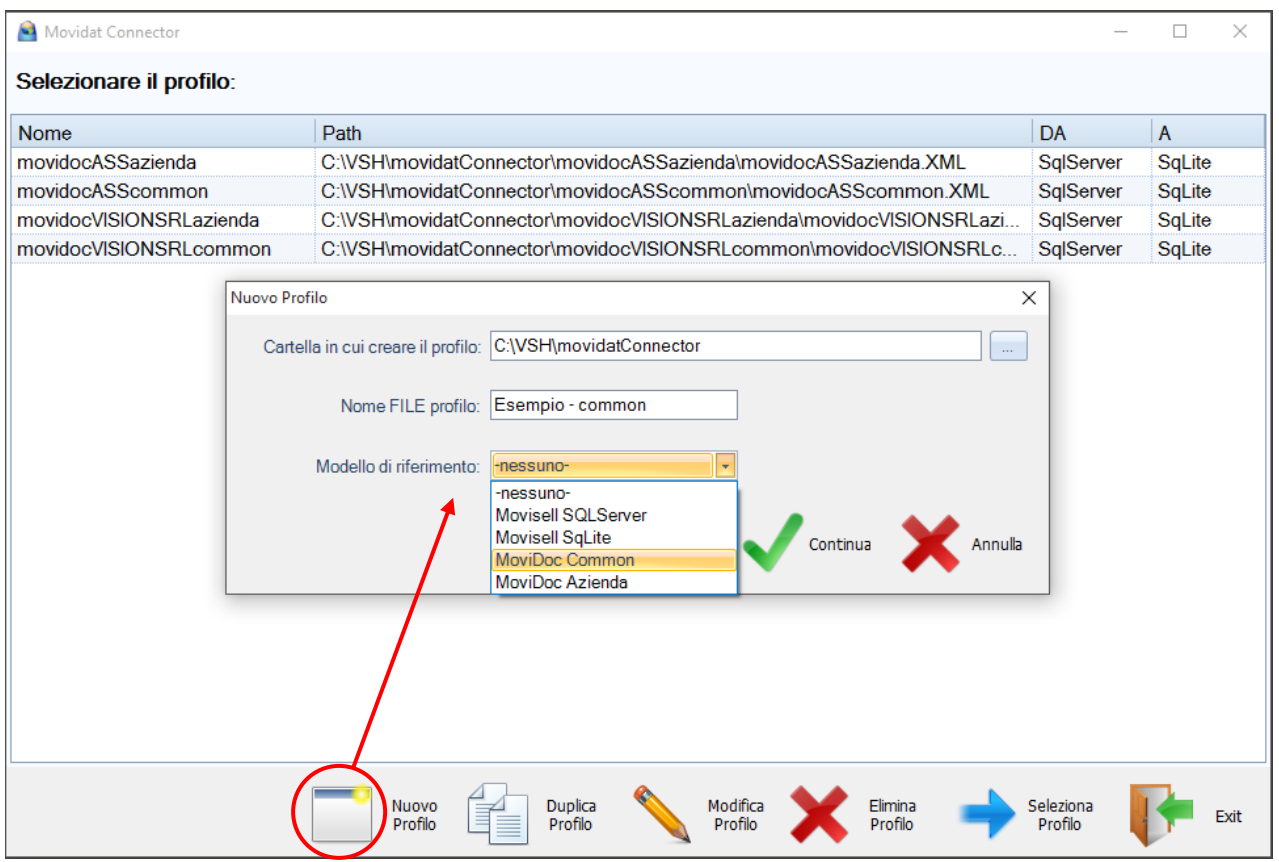

*Figura 13: movidoc Connector - creazione profilo*

<span id="page-18-0"></span>Al click del pulsante "Nuovo profilo" assegnare un nome e selezionare uno dei due modelli predefiniti.

Al termine della creazione profilo basterà ripetere tutti i passaggi selezionando il modello rimanente.

La selezione di un modello predefinito consente al Connector di valorizzare automaticamente la maggior parte dei parametri evitando quindi un complesso lavoro di configurazione. Ciononostante sarà sempre possibile intervenire su qualsiasi opzione modificandola manualmente, se necessario.

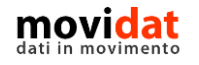

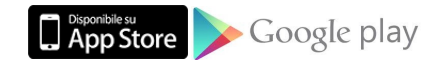

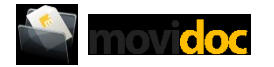

La schermata successiva richiede all'utente di specificare alcuni parametri, primi tra tutti quelli relativi al database di origine.

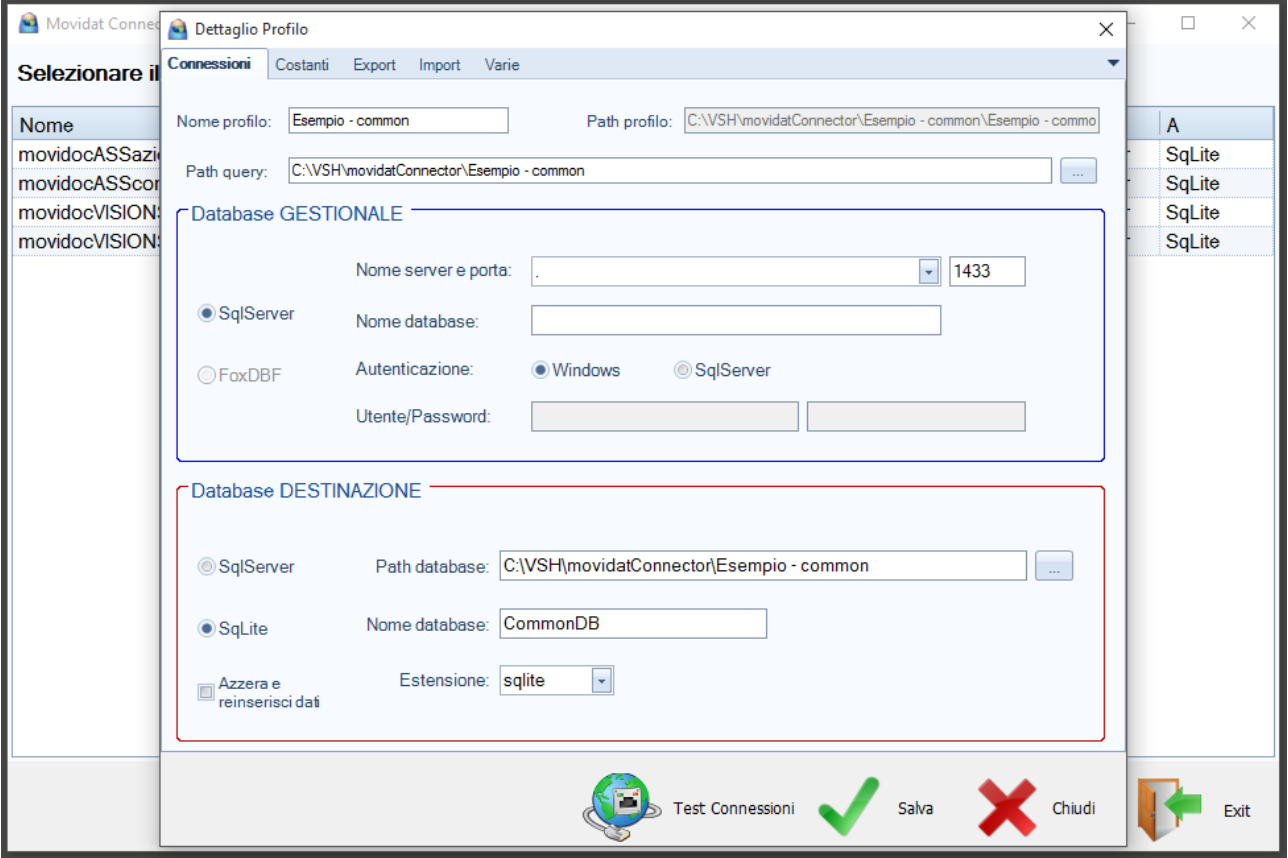

*Figura 14: movidoc Connector - configurazione database*

<span id="page-19-0"></span>In linea di massima sarà sufficiente popolare la sezione "Database gestionale" e verificare la correttezza dei parametri tramite il pulsante "Test connessioni".

Nella pagina "Costanti" verificare che i nomi dei database di origine corrispondano con quelli da utilizzare.

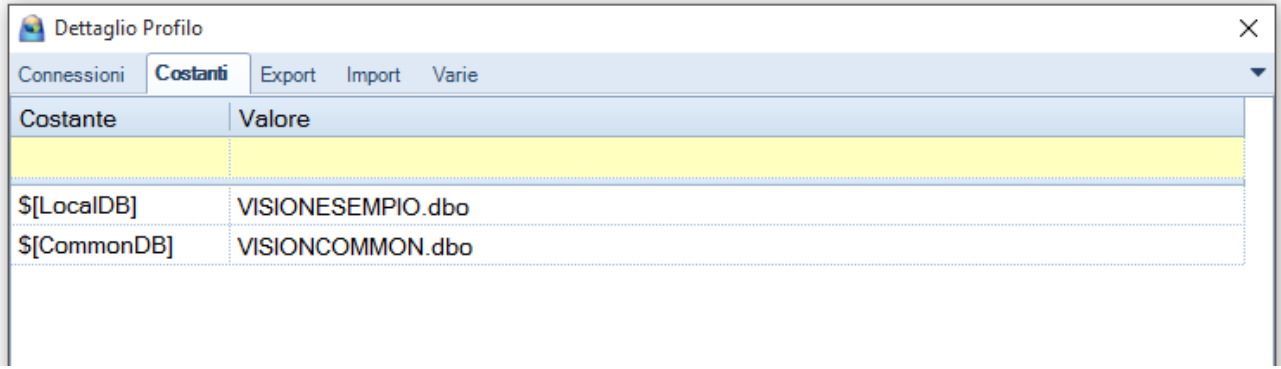

*Figura 15: movidoc Connector - definizione costanti*

<span id="page-19-1"></span>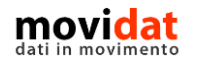

pagina 20 di 27

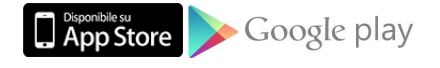

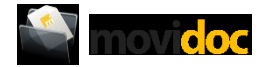

Grazie alla scelta di uno dei modelli predefiniti la pagina "Export" non avrà bisogno di nessuna modifica a quanto già caricato automaticamente.

|                                        | Dettaglio Profilo |           |               |                                             |                                                  |       |  |  |  |   |
|----------------------------------------|-------------------|-----------|---------------|---------------------------------------------|--------------------------------------------------|-------|--|--|--|---|
| Connessioni                            |                   | Costanti  | <b>Export</b> | Import                                      | Varie                                            |       |  |  |  |   |
|                                        |                   |           |               |                                             | Configura le tabelle da sincronizzare in EXPORT: |       |  |  |  |   |
|                                        |                   |           |               |                                             |                                                  | Nuovo |  |  |  |   |
| Esporta Vis                            |                   | Exec      | Tabella       |                                             |                                                  |       |  |  |  |   |
| $\overline{\mathbf{v}}$                | 1                 | 1         | Aziende       |                                             |                                                  |       |  |  |  | P |
| $\overline{\mathbf{v}}$                | $\overline{2}$    | 2         | Utenti        |                                             |                                                  |       |  |  |  |   |
|                                        |                   |           |               |                                             |                                                  |       |  |  |  |   |
|                                        | Dettaglio Profilo |           |               |                                             |                                                  |       |  |  |  | × |
|                                        |                   |           |               |                                             |                                                  |       |  |  |  |   |
|                                        |                   |           |               |                                             |                                                  |       |  |  |  |   |
|                                        |                   | Costanti  | <b>Export</b> | Import                                      | Varie                                            |       |  |  |  |   |
|                                        |                   |           |               |                                             |                                                  |       |  |  |  |   |
| Connessioni                            |                   |           |               |                                             | Configura le tabelle da sincronizzare in EXPORT: |       |  |  |  |   |
|                                        |                   |           |               |                                             |                                                  | Nuovo |  |  |  |   |
|                                        |                   |           |               |                                             |                                                  |       |  |  |  |   |
|                                        | $\mathbf{1}$      | Exec<br>1 | Tabella       |                                             |                                                  |       |  |  |  |   |
| $\overline{\mathbf{v}}$                | 2                 | 2         | Allegati      |                                             |                                                  |       |  |  |  |   |
| $\Box$<br>$\Box$                       | 3                 | 3         |               | Categorie Assistenze                        |                                                  |       |  |  |  |   |
| $\overline{\textbf{v}}$                | 4                 | 4         |               | Dettaglio Assistenze                        |                                                  |       |  |  |  |   |
| $\overline{\mathbf{v}}$                | 5                 | 5         |               | Righe Assistenze<br><b>Teste Assistenze</b> |                                                  |       |  |  |  |   |
| $\overline{\mathbf{v}}$                | 6                 | 6         |               |                                             |                                                  |       |  |  |  |   |
| $\blacktriangledown$                   | $\overline{7}$    | 7         |               | Righe Documenti<br>Teste Documenti          |                                                  |       |  |  |  |   |
| Esporta Vis<br>$\overline{\mathbf{v}}$ | 8                 | 8         | Scadenze      |                                             |                                                  |       |  |  |  |   |

*Figura 16: movidoc Connector - pagina Export (profili Common e Azienda)*

<span id="page-20-0"></span>Nella pagina "Import" non è richiesta nessuna configurazione, dato che è una applicazione che movidoc utilizza i dati in sola lettura.

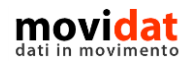

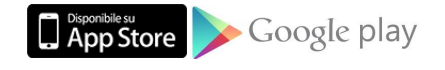

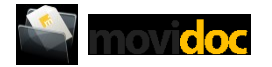

Infine nella pagina "Varie" andranno configurati gli ultimi parametri.

Le caselle "Path relativo" e "Path azienda" vanno valorizzate con il percorso di installazione del software gestionale e con quello contenente i files dell'azienda. Questa configurazione si rende necessaria qualora nel software ERP fossero usati dei "path relativi", per esempio parole chiave come "<AZIENDA>" o il carattere ".", che solo il software ERP saprebbe interpretare.

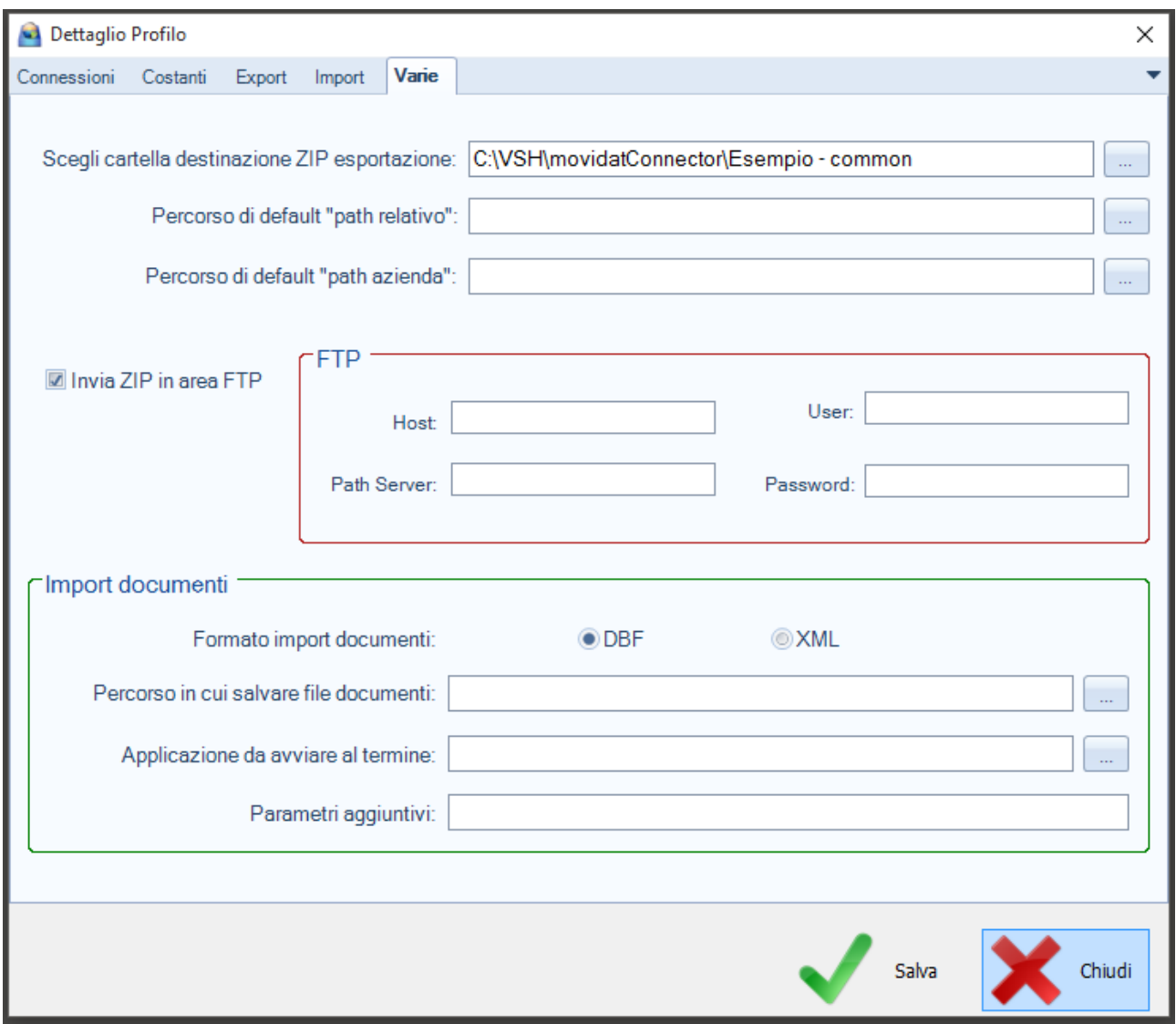

Figura 17: movidoc Connector - pagina Varie

<span id="page-21-0"></span>Molto importante, ai file della pubblicazione dei dati nel server cloud, è la selezione del check box "Invia ZIP in area FTP" e la valorizzazione dei parametri previsti nella sezione omonima. I valori di Host, User e Password vengono forniti da movidat e, proprio per la sicurezza dei dati esportati, sono diversi per ogni azienda.

Con questi pochi passaggi il Connector sarà pronto a pubblicare i dati sul server cloud, e di conseguenza essi saranno fruibili tramite movidoc.

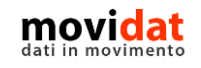

pagina 22 di 27

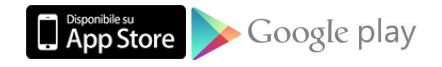

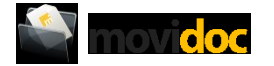

#### <span id="page-22-0"></span>**Personalizzazione**

Come si è visto nel capitolo precedente il Connector è corredato di profili predefiniti che permettono una mesa in funzione di movidoc rapidissima.

Ciononostante in movidat sappiamo bene che ogni azienda è diversa dalle altre, e proprio per questo abbiamo predisposto il Connector ad essere personalizzato per rispondere a qualsiasi esigenza.

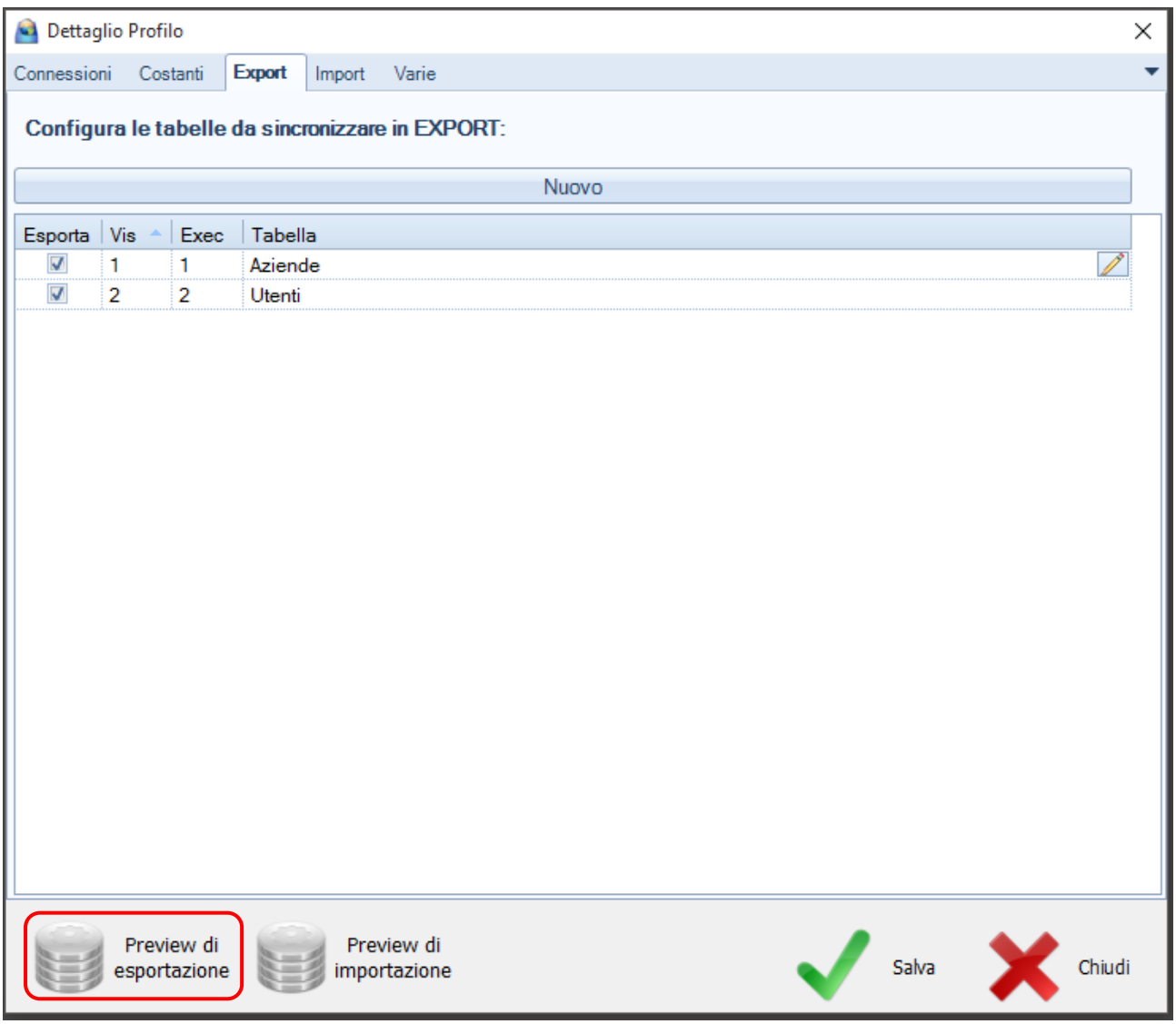

*Figura 18: movidoc Connector - personalizzazione*

<span id="page-22-1"></span>Il pulsante "Preview di esportazione" consente di personalizzare le QUERY, ossia le istruzioni di estrazione dati, che il Connector usa per convertirli dal software gestionale ERP al formato richiesto da movidoc.

Il pulsante "Preview di importazione", invece, non è utilizzato in questo contesto dato che movidoc è un'app che utilizza i dati in sola lettura.

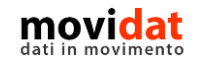

pagina 23 di 27

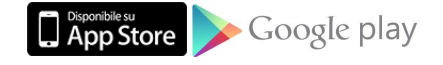

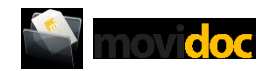

A seconda del profilo selezionato (Common o Azienda) verranno mostrate le query relative ad ogni tabella e, grazie all'editor integrato, sarà facile modificarle per soddisfare qualsiasi esigenza di personalizzazione.

| Movidat Connector |                 |                                                                                                    | $\Box$ | $\times$      |
|-------------------|-----------------|----------------------------------------------------------------------------------------------------|--------|---------------|
| Aziende           | 1               | SELECT LTRIM(RTRIM(Azienda.PartitalVA)) + '-' + CliFor.CodCliFor AS UserName,                      |        |               |
|                   | $\overline{2}$  | CliFor. Password AS Password,                                                                      |        |               |
| Utenti            | 3               | Azienda. Partitalva AS CodAzienda.                                                                 |        |               |
|                   | 4               | CliFor.CodCliFor AS CodCliFor.                                                                     |        |               |
|                   | 5               | '' AS CodDestDiv.                                                                                  |        |               |
|                   | 6               | CliFor.DesCliFor AS DesCliFor.                                                                     |        |               |
|                   | 7               | CliFor.Indirizzo AS Indirizzo.                                                                     |        |               |
|                   | 8               | CliFor. Localita AS Localita,                                                                      |        |               |
|                   | 9               | CliFor.CodComune AS CAP.                                                                           |        |               |
|                   | 10              | CliFor.CodProv AS CodProv.                                                                         |        |               |
|                   | 11              | CliFor.CodNazione AS CodNazione.                                                                   |        |               |
|                   | 12 <sup>2</sup> | CASE WHEN StatiCF. BlkDocMag = 'B' THEN 1 ELSE 0 END AS Bloccato,                                  |        |               |
|                   | 13              | '' AS Lic1.                                                                                        |        |               |
|                   | 14              | '' AS Lic2.                                                                                        |        |               |
|                   | 15              | " AS Lic3.                                                                                         |        |               |
|                   | 16              | " AS Lic4.                                                                                         |        |               |
|                   | 17              | '' AS Lic5                                                                                         |        |               |
|                   | 18              | FROM \$[LocalDB].CliFor                                                                            |        |               |
|                   | 19              | INNER JOIN \$ [LocalDB]. Azienda ON Azienda. PartitaIva = Azienda. PartitaIva                      |        |               |
|                   | 20              | LEFT JOIN \$ [LocalDB].StatiCF ON CliFor.CodStatoCF = StatiCF.CodStatoCF                           |        |               |
|                   | 21              | WHERE CliFor. eCommerce = $1$                                                                      |        |               |
|                   | 22              |                                                                                                    |        |               |
|                   | 23              | <b>IINTON</b>                                                                                      |        |               |
|                   | 24              |                                                                                                    |        |               |
|                   | 25              | SELECT LIRIM(RTRIM(Azienda.PartitalVA)) + '-' + CliFor.CodCliFor + DestDiv.CodDestDiv AS UserName, |        |               |
|                   | 26              | CliFor. [Password] + DestDiv. CodDestDiv AS [Password],                                            |        |               |
|                   | 27              | Azienda. Partitalva AS CodAzienda.                                                                 |        |               |
|                   | 28              | DestDiv.CodCliFor AS CodCliFor,                                                                    |        |               |
|                   | 29              | DestDiv.CodDestDiv AS CodDestDiv.                                                                  |        |               |
|                   | 30              | CASE WHEN DestDiv.DesDestDiv <> '' THEN DestDiv.DesDestDiv ELSE CliFor.DesCliFor END AS I          |        |               |
|                   | 31              | CASE WHEN DestDiv.Indirizzo <> '' THEN DestDiv.Indirizzo ELSE CliFor.Indirizzo END AS :            |        |               |
|                   | 32              | CASE WHEN DestDiv.Localita <> '' THEN DestDiv.Localita ELSE CliFor.Localita END                    |        |               |
|                   | $\langle$       |                                                                                                    |        | $\rightarrow$ |
|                   |                 |                                                                                                    |        |               |
|                   |                 | Modifica query<br>Indietro<br>Avanti                                                               |        |               |
|                   |                 | Home                                                                                               | Exit   |               |
|                   |                 |                                                                                                    |        |               |

*Figura 19: movidoc Connector - personalizzazione query*

<span id="page-23-0"></span>Per proteggere da manomissioni involontarie ma modifica delle query richiede la selezione dell'omonimo check box; dopo di che sarà possibile verificarne il corretto funzionamento visualizzando i dati con il pulsante "Avanti"; solo alla fine sarà richiesto di salvare le modifiche.

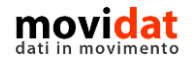

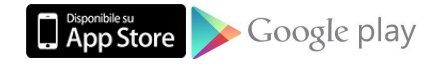

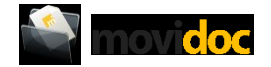

#### <span id="page-24-0"></span>**Conclusioni**

Con questo documento si spera di aver dato al lettore una sufficiente panoramica sulle funzionalità e sulle potenzialità di movidoc.

Uno degli intenti di movidat è quello di creare soluzioni realmente utili e fruibili in modo semplice. Il dettaglio di immagini rispetto al testo presenti in questo manuale vuole evidenziare la semplicità con cui si possa condividere con clienti e fornitori i documenti amministrativi e di assistenza.

L'integrazione di movidoc con il proprio software ERP tramite il modulo "Connector", con le sue possibilità di configurazione e personalizzazione, riduce drasticamente tempi e costi garantendo un aggiornamento dei dati automatico e preciso.

Con movidoc ogni azienda può gestire al meglio i rapporti con i propri clienti e fornitori.

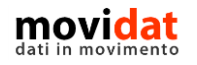

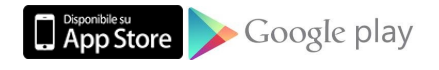

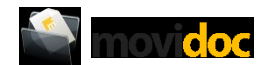

#### <span id="page-25-0"></span>Indice delle figure

Si riporta di seguito un comodo indice delle illustrazioni contenute nel manuale.

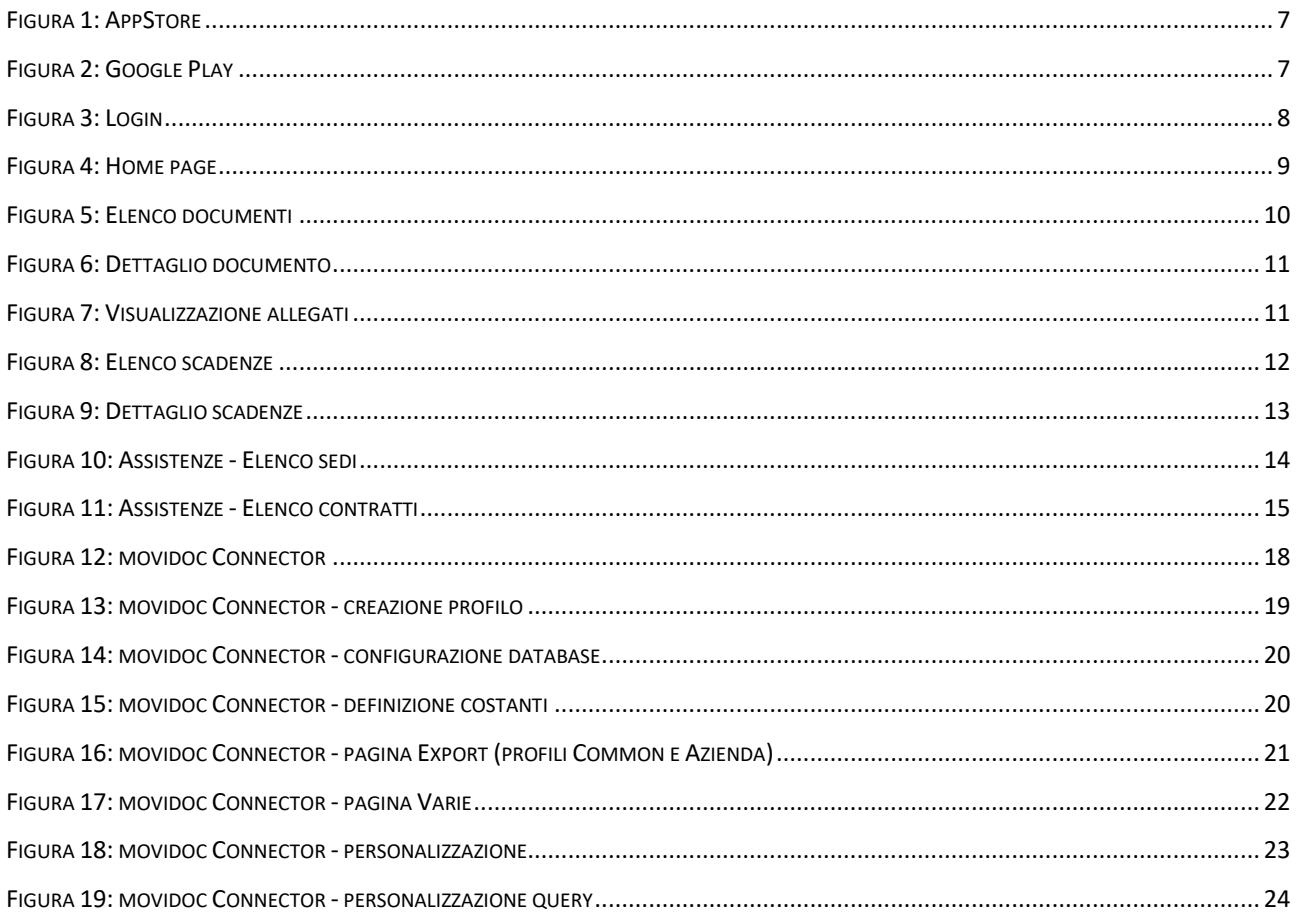

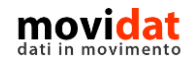

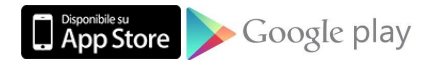

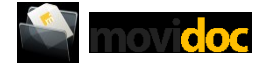

# **In movidat**

**Copyright VISIONEIMPRESA s.r.l.**

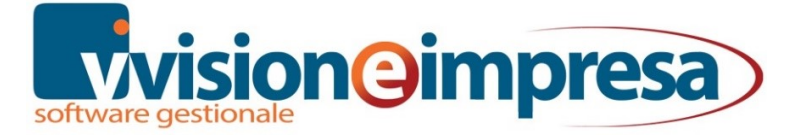

[www.movidat.it](http://www.movidat.it/) [www.vsh.it](http://www.swissoft.it/) [info@movidat.it](mailto:info@movidat.it)

#### **Settembre 2019**

Questa pubblicazione è puramente informativa

Visioneimpresa NON OFFRE ALCUNA GARANZIA, esplicita o implicita, sul suo contenuto

Tutti i marchi registrati sono dei rispettivi produttori

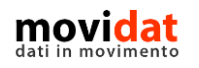

pagina 27 di 27

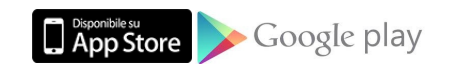